# **INSTRUCTIVO ERP SEMANTICA**

#### **El Empleado**

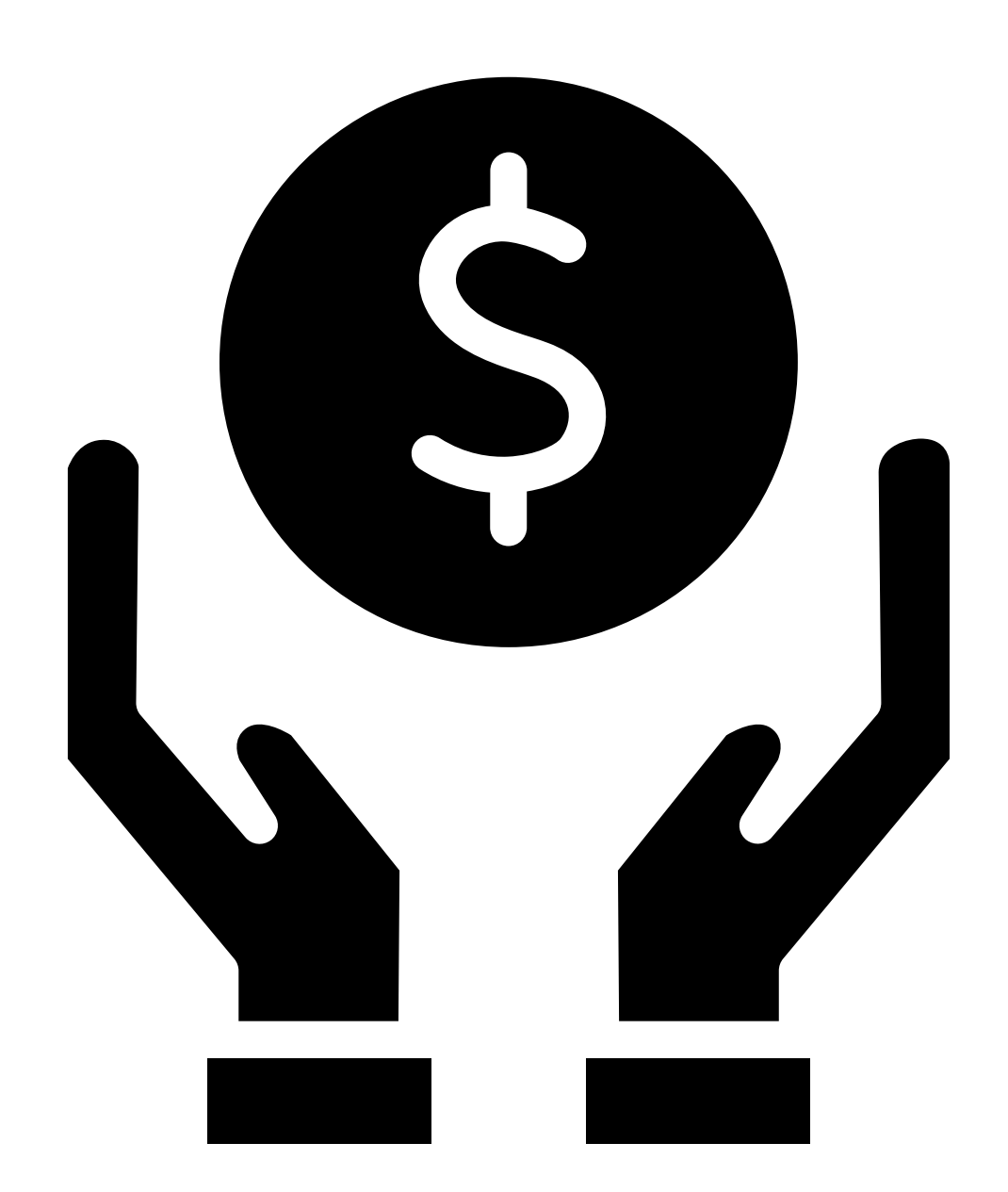

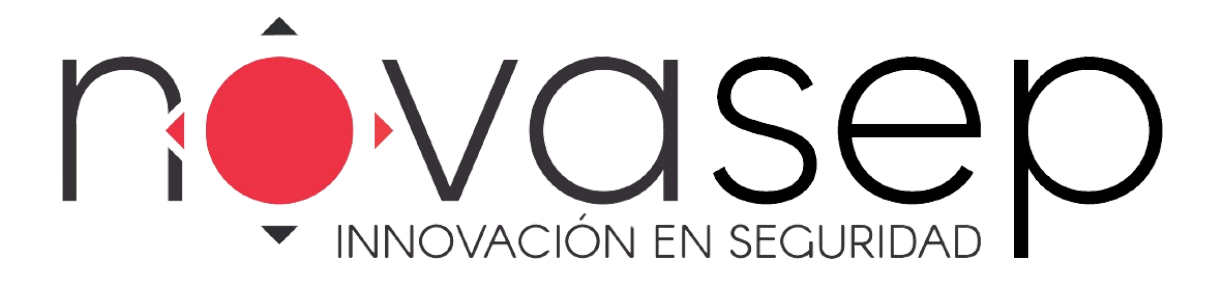

Ingrese a la URL de ingreso de la plataforma, Servicio de Empleados

https://www.serviciosempleados.com/login

Como es primera vez debes de dar la opción ¡Regístrese!

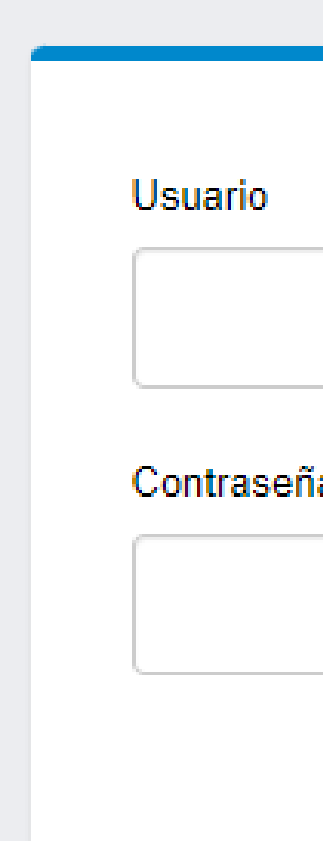

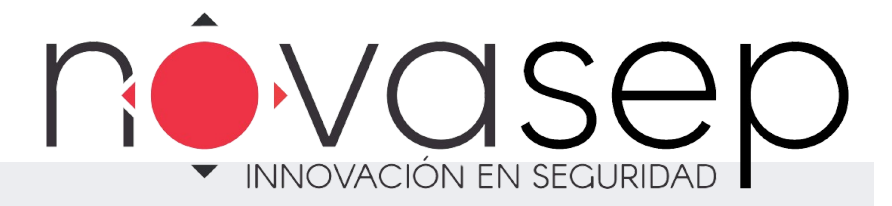

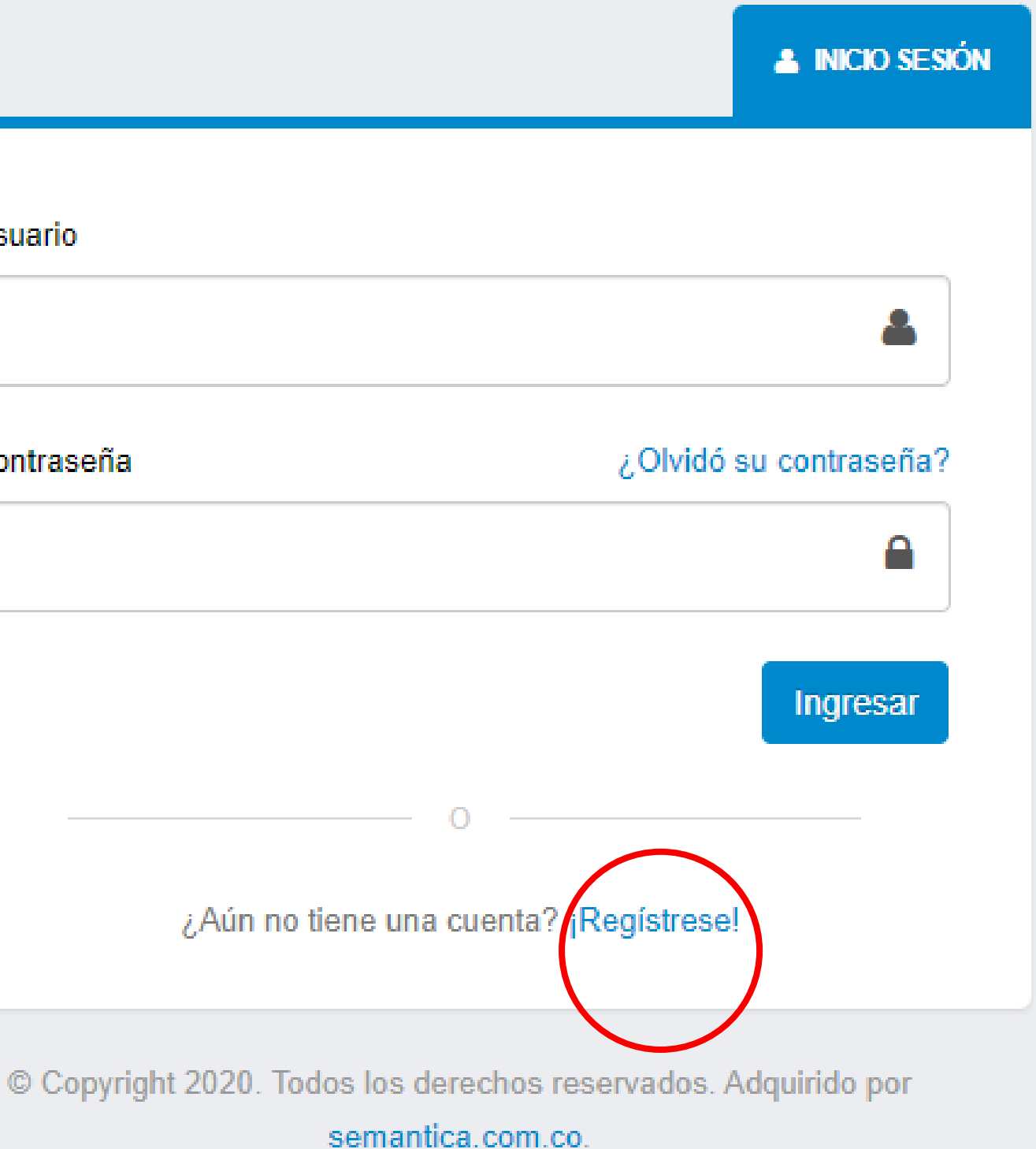

## **1.Registro**

### **2. Ingreso de Informacion**

Ingresa los datos solicitados según los campos requeridos y en el campo Nit de la empresa (900983925) y selecciona acepto condiciones de uso.

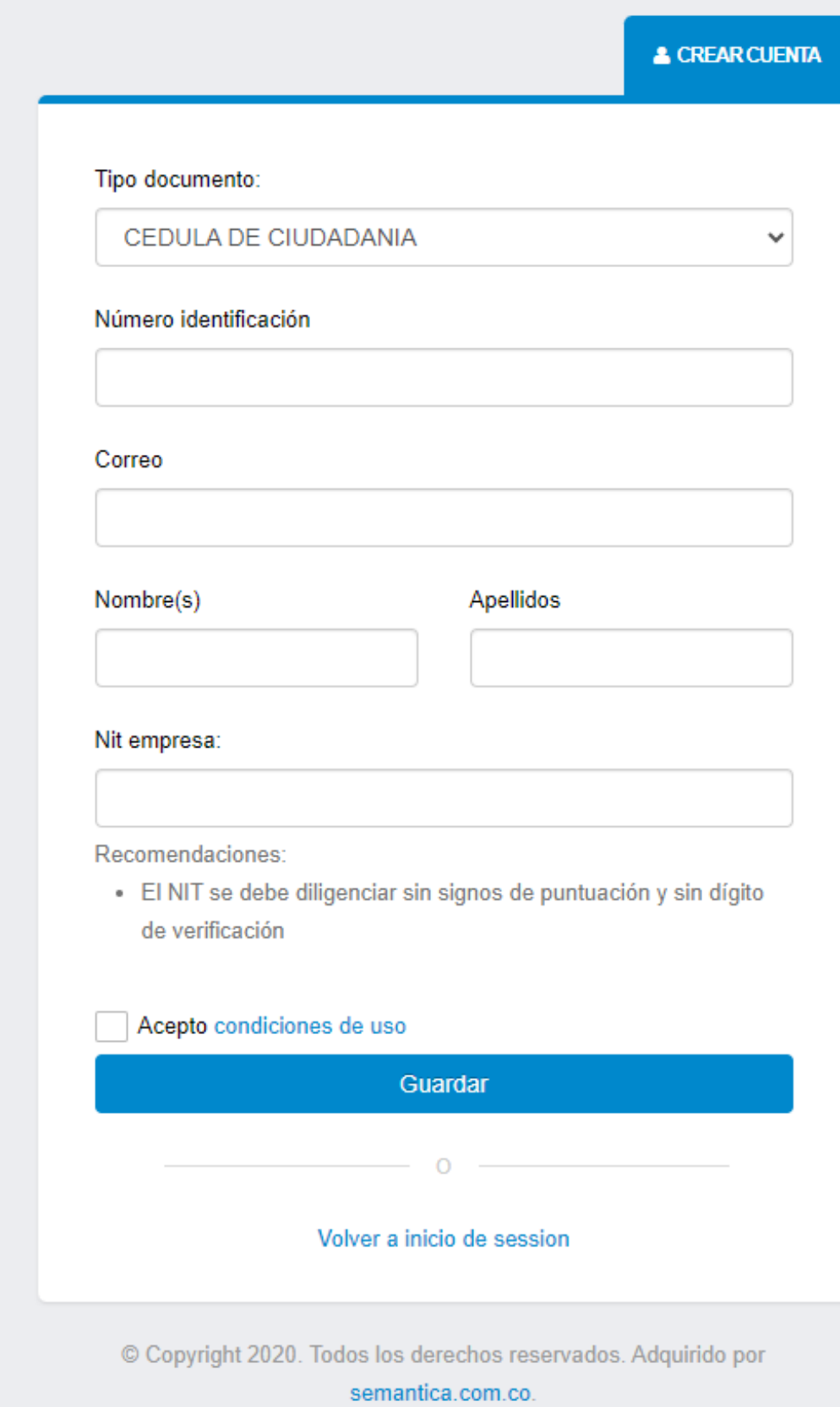

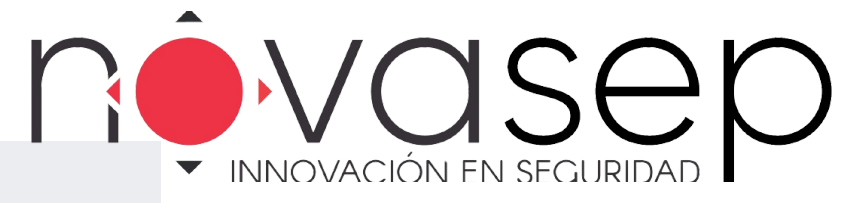

Después de ingresar la información solicitada ya queda registrado con su número de cédula y la cédula es la clave.

En caso de que desees que la clave sea distinta a la que le asigna el sistema debe de realizar las solicitudes a los siguientes correos electrónicos y se les dará respuesta entre 24 a 48 horas hábiles

a.humana@novaseguridad.com.co aux.humana@novaseguridad.com.co

Tener presente que solo se ACEPTA las solicitudes por correo electrónico ya que allí se envia claves nuevas (PERSONAL)

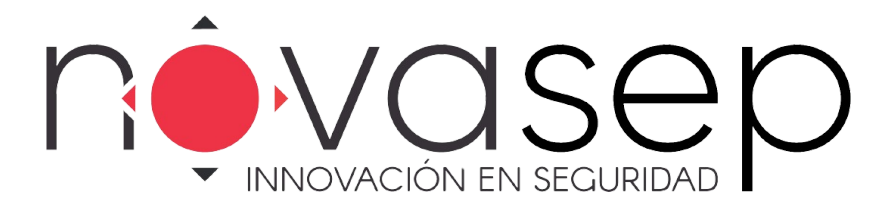

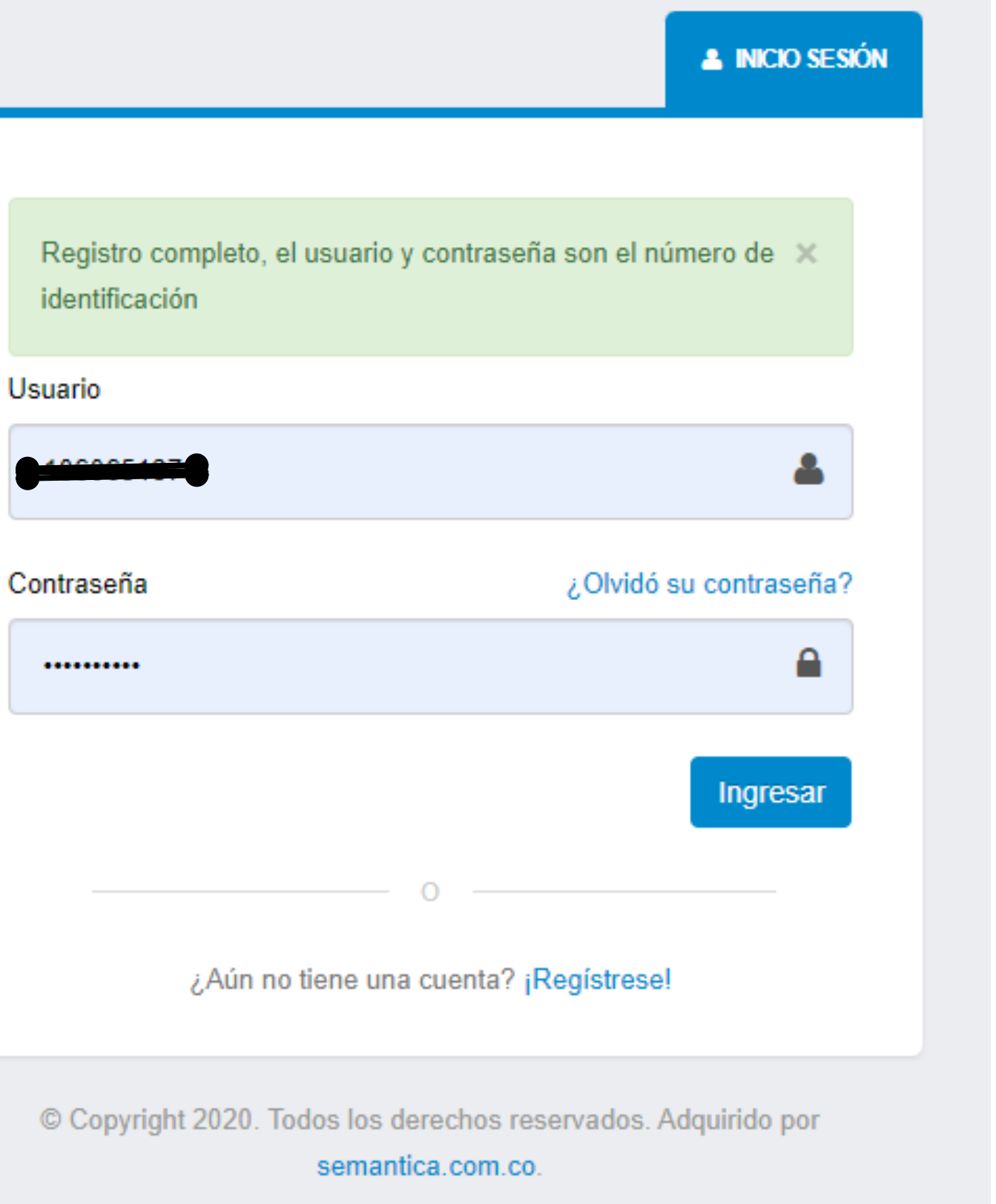

#### **3.Registrado**

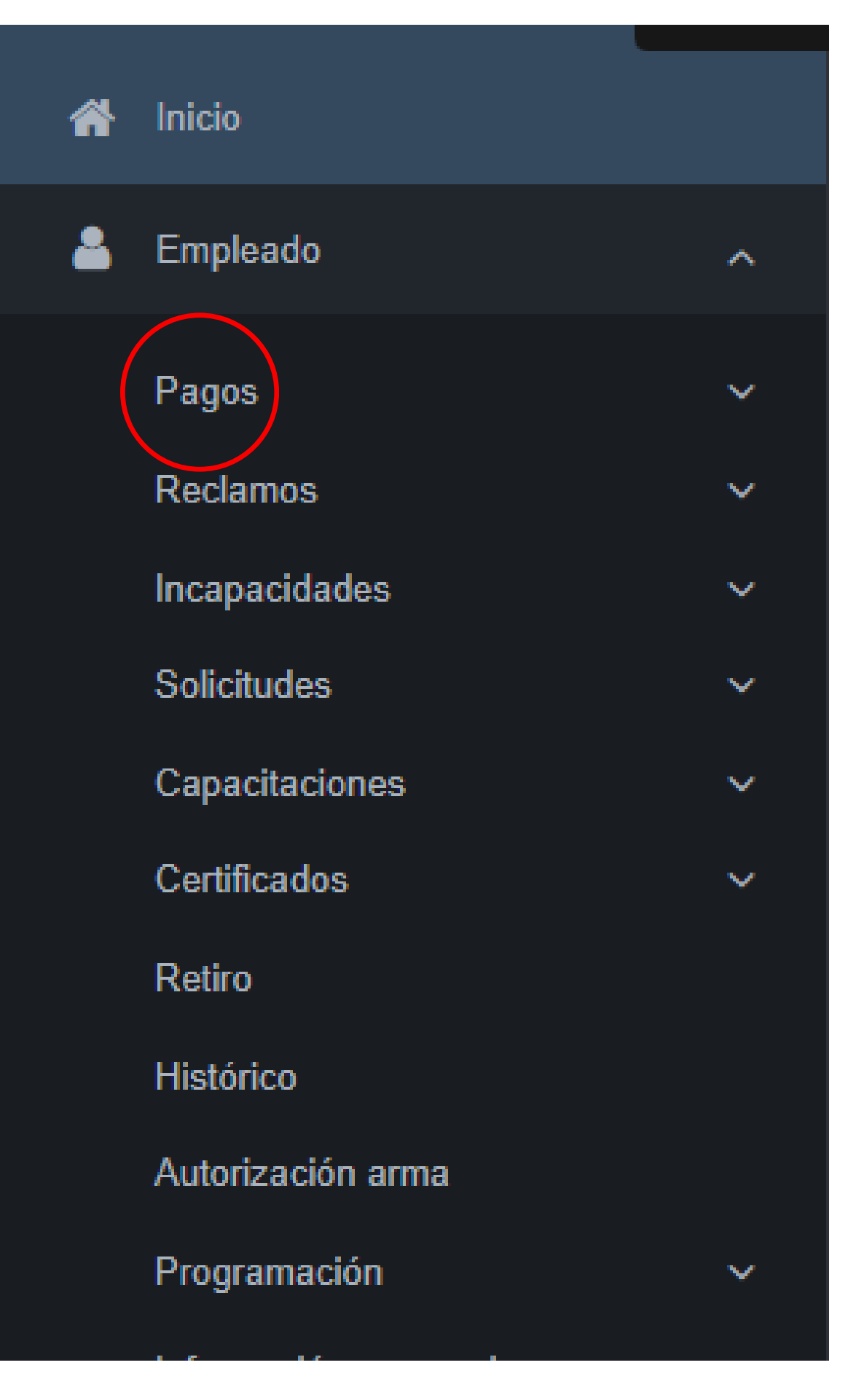

### **4.Empleado / Menú**

- Pagos
- Reclamos
- Certificados
- Programación
- **Incapacidades.**

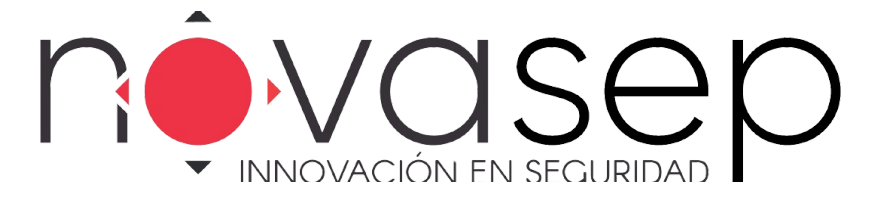

Inicio/ empleado y se despliega las diferentes opciones.

#### Ingresa a la pestaña Pagos y este módulo muestra el histórico de los siguientes tipo:

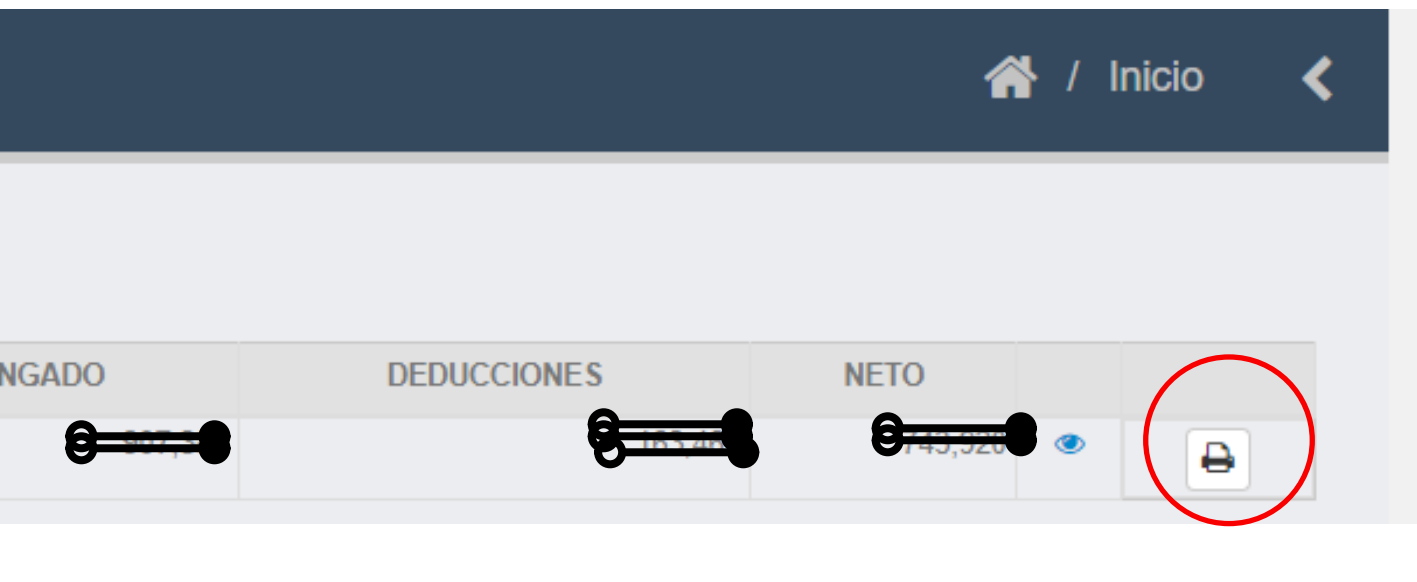

- Colillas de pago
- Colilla de prima  $\bullet$
- Colilla de cesantías
- Colilla de Vacaciones disfrutadas

Da clic en el ojo si la quiere visualizar o la impresora si desea descargar el comprobante.

#### NOVASEP (cambiar)

#### Pagos

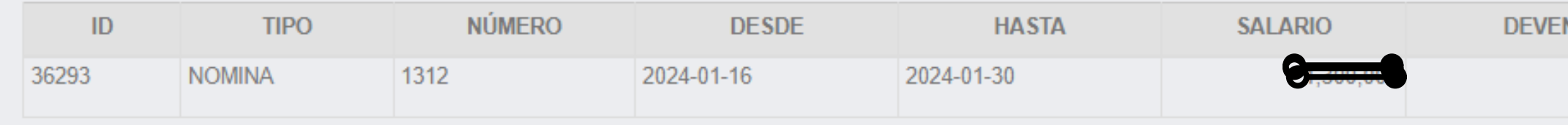

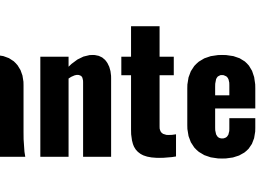

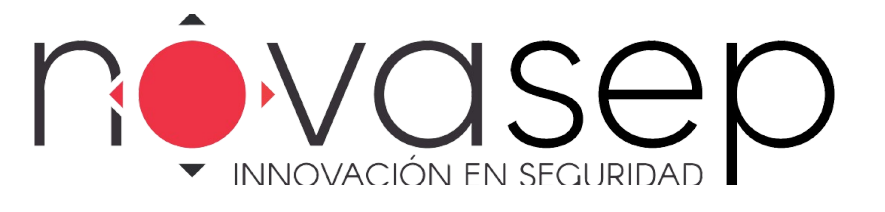

### **5.Comprobante**

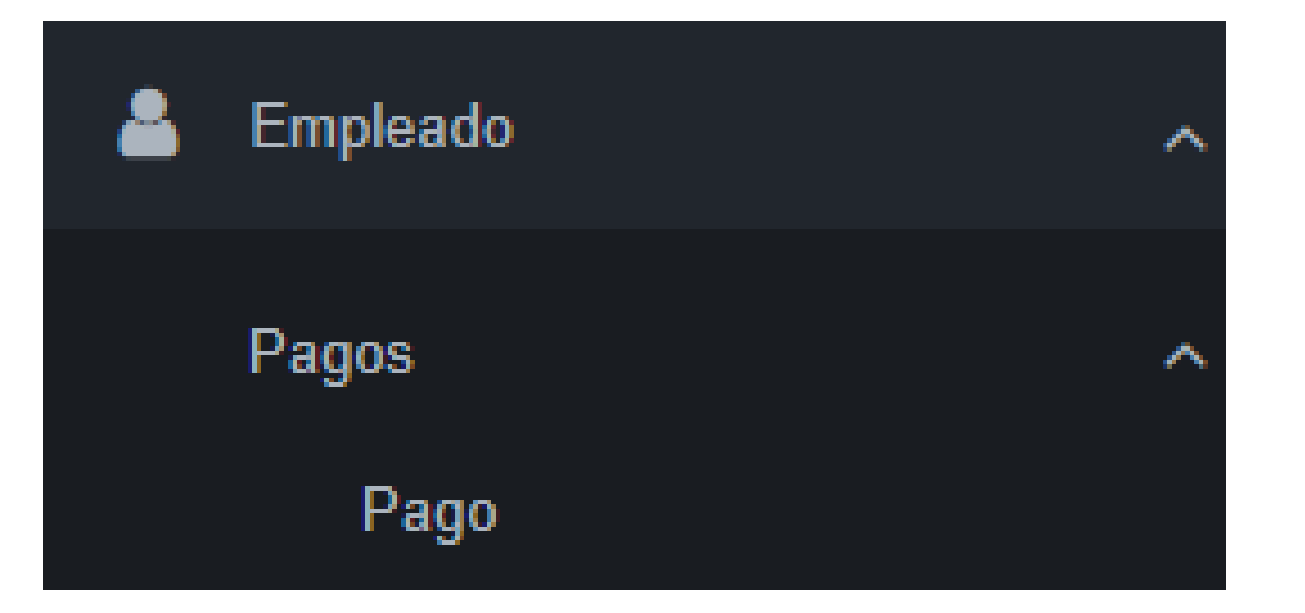

#### **6. Reclamos**

Puedes realizar a través de este medio solicitudes de novedades de nómina y referente a la programación.

Se vería reflejado de esta manera y se da respuesta entre 24 a 48 horas.

#### Asi se veria el reclamo

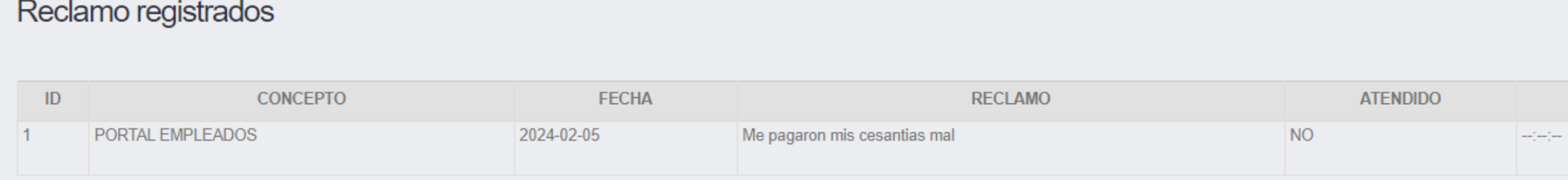

Respuesta

Ingresas al ojo y se puede visualizar la respuesta al requemiento.

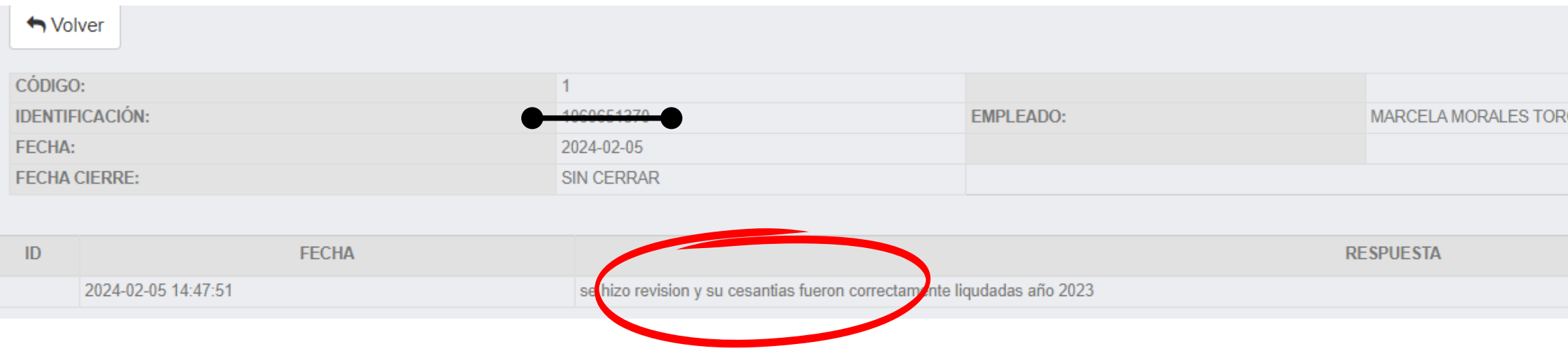

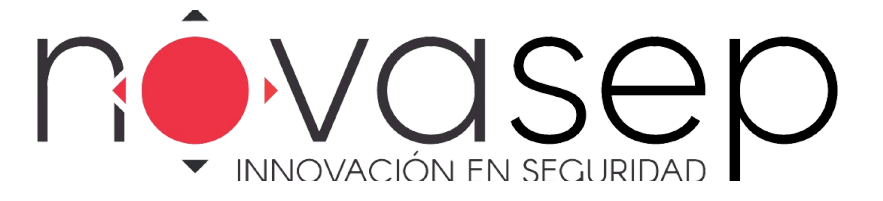

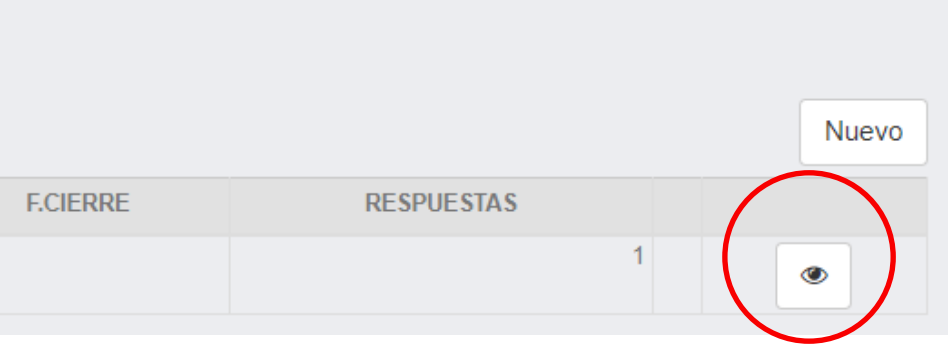

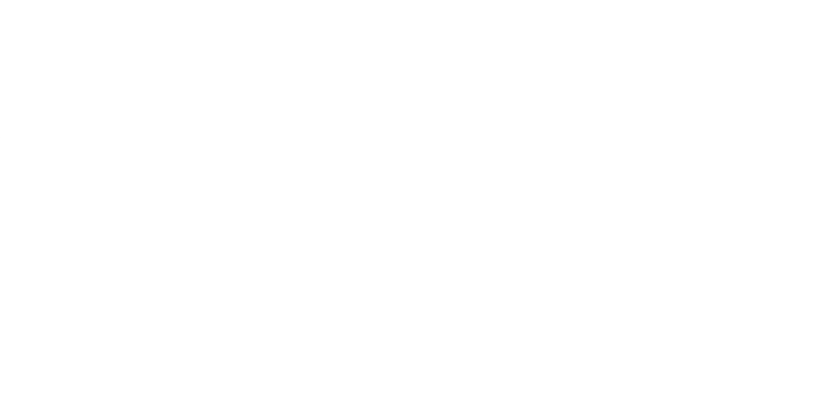

#### **7.Certificado Laborales**

Se puede descargar el certificado laboral solo si se encuentran activos en la compañía y quedaría de la siguiente manera.

Se selecciona la pestaña certificada y aparece la siguiente información y se da clic en el ojo y das clic en la pestaña de la impresora y queda en las descargas.

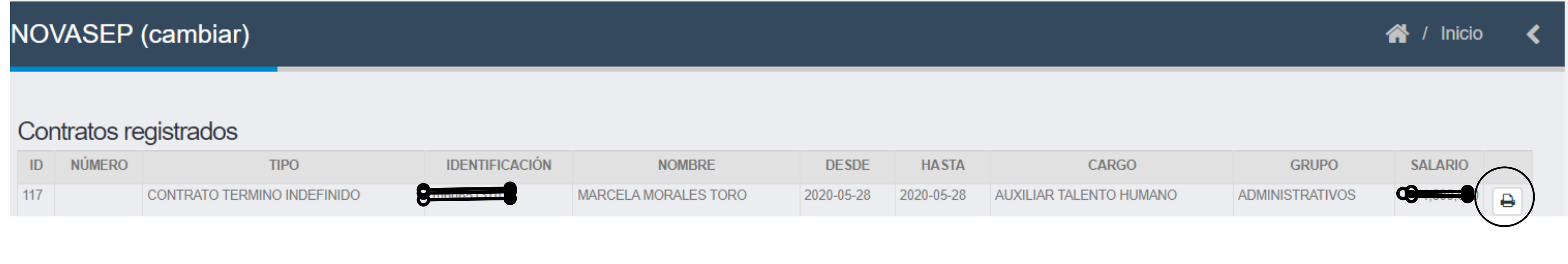

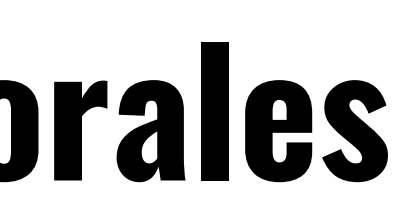

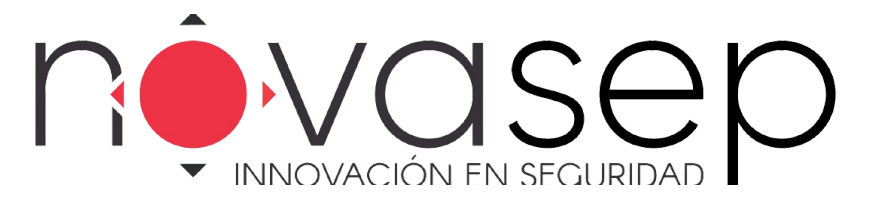

### **8.Programación**

Se puede descargar la programación mensual de los turnos. Se selecciona la pestaña programación / turnos: de los meses anteriores.

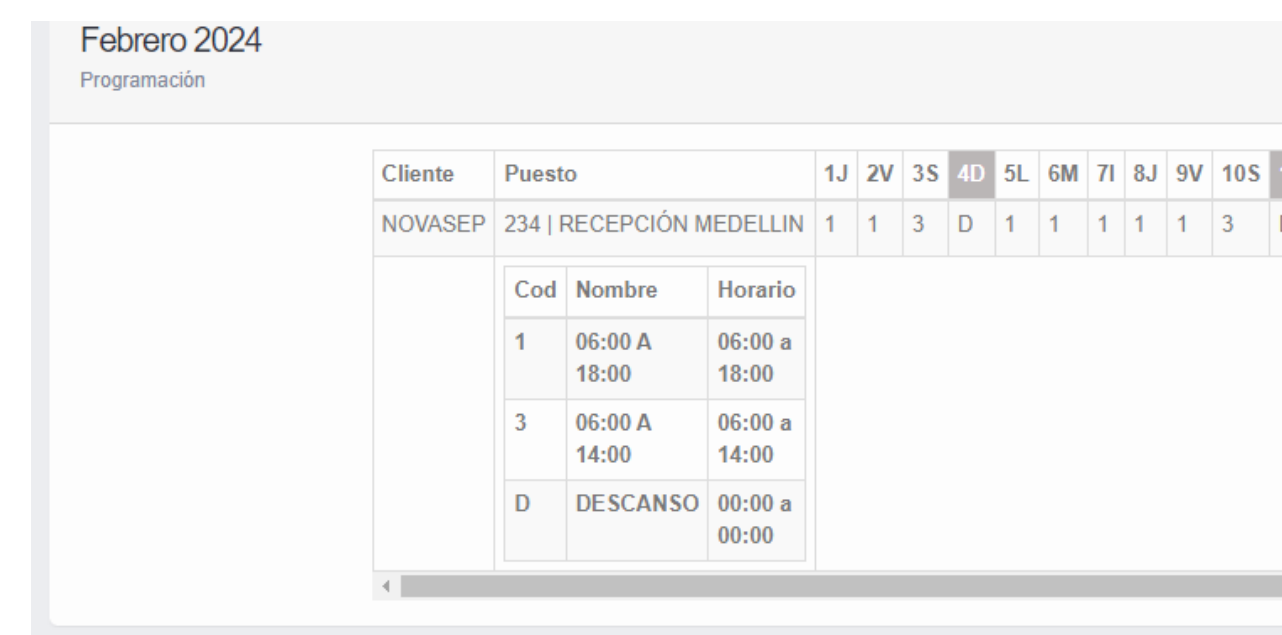

#### Enero 2024

Programación

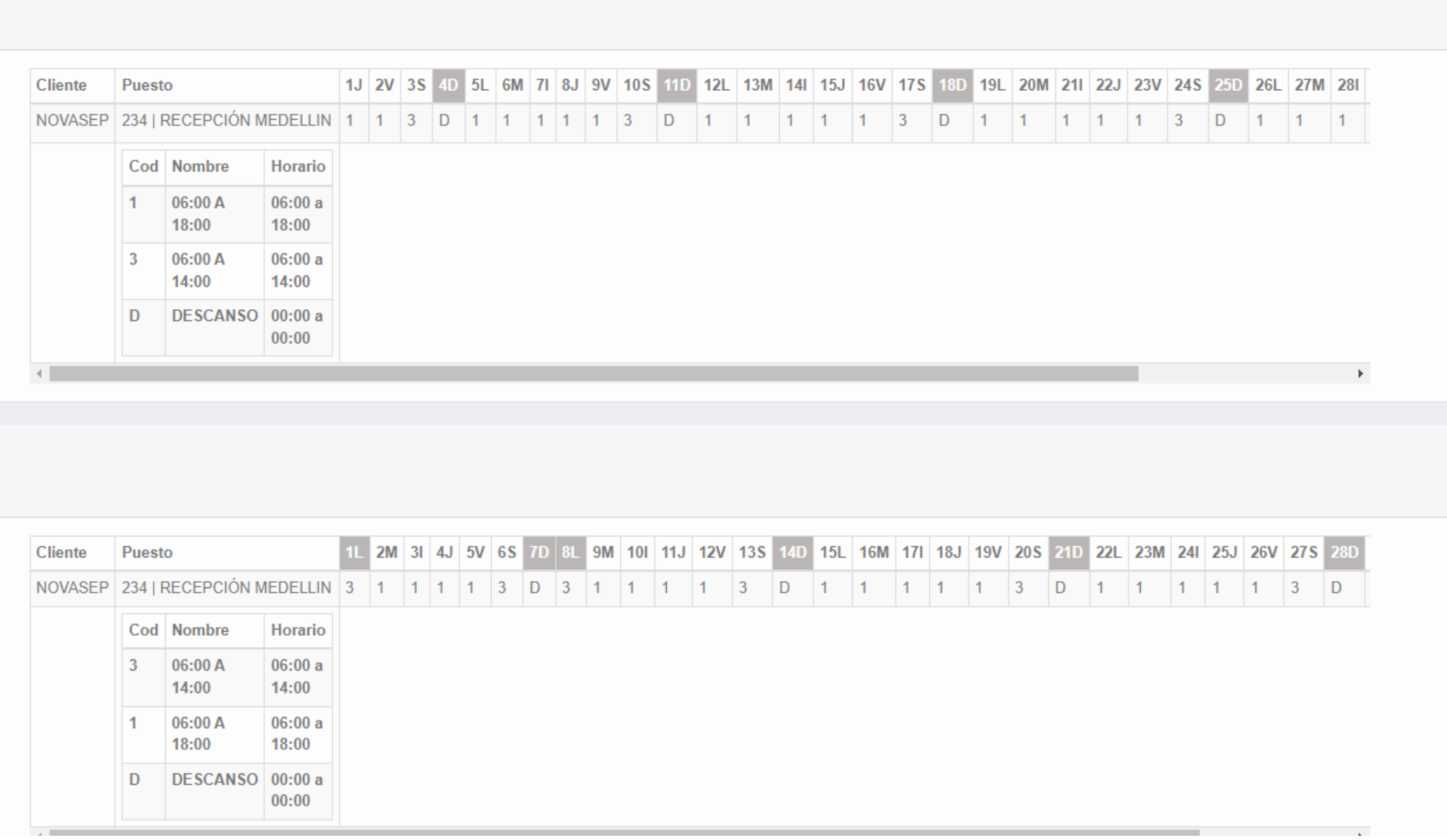

### Programación **Turnos** Reporte

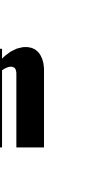

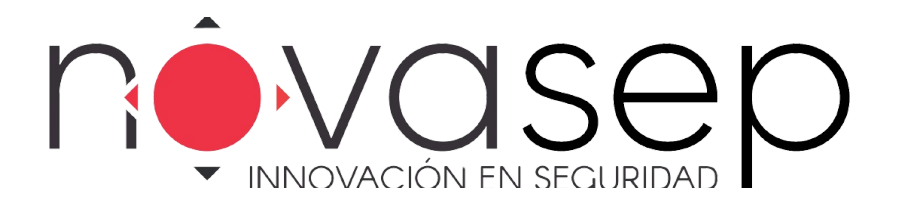

- 
- 
- en este módulo se puede visualizar la programación actual y adicional ver el histórico

GRACIAS

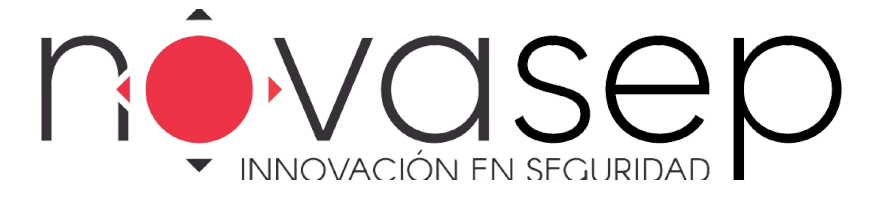

# \\<br>\

" El único modo de hacer un gran trabajo es amar lo que haces